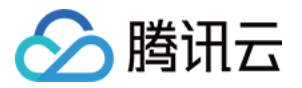

# TencentOS Server

## 操作指南

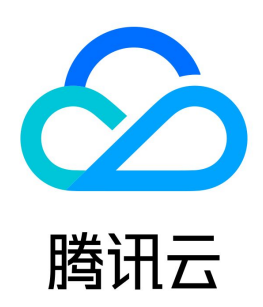

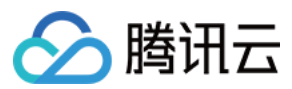

#### 【版权声明】

©2013-2024 腾讯云版权所有

本文档(含所有文字、数据、图片等内容)完整的著作权归腾讯云计算(北京)有限责任公司单独所有,未经腾讯云事先明确书面许可,任何主体不得以任何形式 复制、修改、使用、抄袭、传播本文档全部或部分内容。前述行为构成对腾讯云著作权的侵犯,腾讯云将依法采取措施追究法律责任。

【商标声明】

### △腾讯云

及其它腾讯云服务相关的商标均为腾讯云计算(北京)有限责任公司及其关联公司所有。本文档涉及的第三方主体的商标,依法由权利人所有。未经腾讯云及有关 权利人书面许可,任何主体不得以任何方式对前述商标进行使用、复制、修改、传播、抄录等行为,否则将构成对腾讯云及有关权利人商标权的侵犯,腾讯云将依 法采取措施追究法律责任。

【服务声明】

本文档意在向您介绍腾讯云全部或部分产品、服务的当时的相关概况,部分产品、服务的内容可能不时有所调整。 您所购买的腾讯云产品、服务的种类、服务标准等应由您与腾讯云之间的商业合同约定,除非双方另有约定,否则,腾讯云对本文档内容不做任何明示或默示的承 诺或保证。

【联系我们】

我们致力于为您提供个性化的售前购买咨询服务,及相应的技术售后服务,任何问题请联系 4009100100或95716。

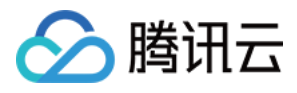

### 文档目录

#### [操作指南](#page-3-0)

[使用方式](#page-3-1) [CentOS 迁移 TencentOS 指引](#page-4-0) [TencentOS Server 3.1 安装 pytorch 及运行 AI 相关模型](#page-9-0) [TencentOS Server 3.1 安装主要深度学习框架及示例](#page-15-0)

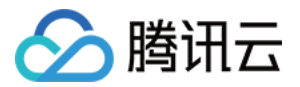

## <span id="page-3-1"></span><span id="page-3-0"></span>操作指南 使用方式

最近更新时间:2024-03-07 15:31:11

您可在云上或在本地快速开始使用 TencentOS Server。

#### 云上使用

您可在创建实例,或重装已有实例操作系统时,选择公共镜像,并选择使用 TencentOS Server 的相应版本。操作详情请参见 [创建实例](https://cloud.tencent.com/document/product/213/4855) 及 [重装系统](https://cloud.tencent.com/document/product/213/4933)。

#### 本地体验

您可以通过下列方法在本地体验 TencentOS Server:

- TencentOS Server 2.4 (tk4): [iso](http://mirrors.tencent.com/tlinux/2.4/iso/) 及 [qcow。](http://mirrors.tencent.com/tlinux/2.4/images/)
- TencentOS Server 3.1 (tk4): iso 及 [qcow。](http://mirrors.tencent.com/tlinux/3.1/images/)

#### **① 说明:**

本地下载 TencentOS Server iso 文件时,建议下载 everything 版本体验。

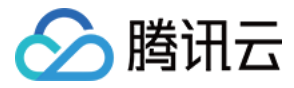

## <span id="page-4-0"></span>CentOS 迁移 TencentOS 指引

最近更新时间:2024-04-12 10:57:21

#### 操作场景

CentOS 官方计划停止维护 CentOS Linux 项目,CentOS 8及 CentOS 7维护情况如下表格。如需了解更多信息,请参见 [CentOS 官方公告。](https://blog.centos.org/2020/12/future-is-centos-stream/?spm=a2c4g.11174386.n2.3.348f4c07hk46v4)

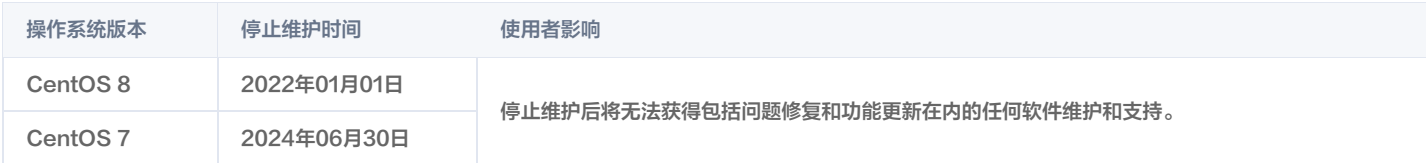

针对以上情况,若您需新购云服务器实例,建议选择使用 TencentOS Server 镜像。若您正在使用 CentOS 实例,则可参见本文替换为 TencentOS Server。

#### 版本说明

#### 源端主机支持操作系统版本:

- 支持 CentOS 7系列操作系统版本:
	- CentOS 7.2 64位、CentOS 7.3 64位、CentOS 7.4 64位、CentOS 7.5 64位、CentOS 7.6 64位、CentOS 7.7 64位、CentOS 7.8 64 位、CentOS 7.9 64位。
- 支持 CentOS 8系列操作系统版本:
	- CentOS 8.0 64位、CentOS 8.2 64位、CentOS 8.4 64位。

#### 目标主机建议操作系统版本:

- CentOS 7系列建议迁移至 TencentOS Server 2.4 (TK4)。
- CentOS 8系列建议迁移至 TencentOS Server 3.1 (TK4)。

#### 注意

CentOS 7.2、CentOS 7.3公共镜像可能默认包含了32位的软件包,需要手动移除后再执行升级操作。

#### 注意事项

- 以下情况不支持迁移:
	- 安装了图形界面。
	- 安装了i686的 rpm 包。
- 对于安装了i686的 rpm 包的系统,可通过下列方式之一处理:
	- 创建快照,卸载 32 位的软件包,执行迁移命令;
	- 使用下述执行迁移步骤中的"方法二"进行迁移;
- 以下情况可能会影响业务在迁移后无法正常运行:
	- 业务程序安装且依赖了第三方的 rpm 包。
	- 业务程序依赖于某个固定的内核版本,或者自行编译了内核模块。 迁移后的目标版本是 tkernel4,基于5.4的内核。该版本较 CentOS 7及 CentOS 8的内核版本更新,一些较旧的特性在新版本可能会发生变化。建议 强依赖于内核的用户了解所依赖的特性,或可咨询 腾讯云助手 。
	- 业务程序依赖某个固定的 gcc 版本。 目前 TencentOS 2.4默认安装 gcc 4.8.5,TencentOS 3.1默认安装 gcc 8.5。
	- 迁移结束后,需重启才能进入TencentOS 内核。
	- 迁移不影响数据盘,仅 OS 层面的升级,不会对数据盘进行任何操作。

#### 资源要求

- $\bullet$ 空闲内存大于500MB。
- 系统盘剩余空间大于10GB。

#### 操作步骤

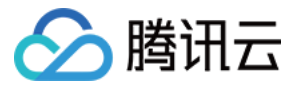

#### 迁移准备

- 迁移操作不可逆,为保障业务数据安全,建议您在执行迁移前通过 [创建快照](https://cloud.tencent.com/document/product/362/5755) 备份系统盘数据。
- 检查并手动卸载i686的 rpm 包。

#### 执行迁移

CentOS 7系列迁移至 TencentOS Server 2.4(TK4)

- 1. 登录目标云服务器,详情请参见 [使用标准登录方式登录 Linux 实例。](https://cloud.tencent.com/document/product/213/5436)
- 2. 执行以下命令,安装 Python 3。

yum install -y python3

3. 执行以下命令,获取迁移工具。

wget https://mirrors.cloud.tencent.com/tencentos/2.4/tlinux/x86\_64/RPMS/migrate2tencentos-1.06-3.tl2.x86\_64.rpm

4. 执行以下命令,安装迁移工具。该命令会在 /usr/sbin 下创建 migrate2tencentos.py。

rpm -ivh migrate2tencentos-1.06-3.tl2.x86\_64.rpm

5. 执行以下命令,开始迁移。

5.1 方法一:

python3 /usr/sbin/migrate2tencentos.py -v 2.4

迁移需要一定时间,请耐心等待。脚本执行完成后,输出如下图所示信息,表示已完成迁移。

Metadata Cache Created Switch complete. TencentOS recommends rebooting this system.  $[root@VM-2-43-centos ~]$ #

5.2 方法二(推荐):

5.2.1 全量迁移

与方法一迁移规模相同,会尽可能迁移所有用户态软件包,但更加可靠。

EasyMigration -d remote -k

```
5.2.2 最小规模迁移
```
只将操作系统的 release 软件包迁移成 TencentOS,不会迁移其他任何用户态软件包。

EasyMigration -d remote -k -m least

5.2.3 minimal 软件组迁移

只将系统的核心组件包迁移成 TencentOS,迁移规模略大于最小规模迁移,不会迁移其他用户态软件包。

EasyMigration -d remote -k -g minimal

可通过如下命令确认 minimal 软件组包含的软件包。

yum group info "minimal" yum group info "core"

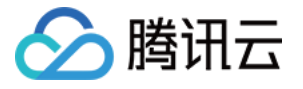

迁移需要一定时间,请耐心等待。脚本执行完成后,输出如下图所示信息,表示已完成迁移。

INFO: Migration Switch complete. TencentOS recommends rebooting this system.

6. 重启实例,详情请参见 [重启实例。](https://cloud.tencent.com/document/product/213/4928)

7. 检查迁移结果。

7.1 执行以下命令,检查 os-release。

cat /etc/os-release

返回如下图所示信息:

```
[root@VM-2-43-centos ~]# cat /etc/os-release
NAME="TencentOS Server"
VERSION="2.4"
ID="tencentos"
ID LIKE="rhel fedora centos tlinux"
VERSION ID="2.4"
PRETTY NAME="TencentOS Server 2.4"
ANSI COLOR="0;31"
CPE NAME="cpe:/o:tencentos:tencentos:2"
HOME URL="https://cloud.tencent.com/product/ts"
```
7.2 执行以下命令,检查内核。

```
返回如下图所示信息:
```

```
[root@VM-2-43-centos ~1# uname -r
5.4.119 - 19 - 0009.1[root@VM-2-43-centos ~1# ]
```
说明

内核默认为 yum 最新版本,请以您的实际返回结果为准,本文以图示版本为例。

7.3 执行以下命令,检查 yum。

yum makecache

```
返回如下图所示信息:
```

```
[root@VM-2-43-centos ~]# yum makecache
Loaded plugins: fastestmirror, langpacks
Loading mirror speeds from cached hostfile
 * epel: mirrors.tencentyun.com
 * tlinux: mirrors.tencentyun.com
 * tlinux-extras: mirrors.tencentyun.com
 * tlinux-os: mirrors.tencentyun.com
 * tlinux-updates: mirrors.tencentyun.com
epel
tlinux
tlinux-extras
tlinux-os
tlinux-tkernel4
tlinux-updates
Metadata Cache Created
[root@VM-2-43-centos ~]#
```
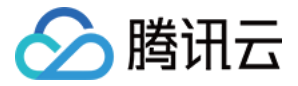

CentOS 8系列迁移至 TencentOS 3.1(TK4)

- 1. 登录目标云服务器,详情请参见 [使用标准登录方式登录 Linux 实例。](https://cloud.tencent.com/document/product/213/5436)
- 2. 执行以下命令,安装 Python 3。

yum install -y python3

3. 执行以下命令,获取迁移工具。

wget https://mirrors.cloud.tencent.com/tlinux/3.1/extras/x86\_64/os/Packages/migrate2tencentos-1.06- 3.tl3.x86\_64.rpm

4. 执行以下命令,安装迁移工具。该命令会在 /usr/sbin 下创建 migrate2tencentos.py。

rpm -ivh migrate2tencentos-1.06-3.tl3.x86\_64.rpm

5. 执行以下命令,开始迁移。

5.1 方法一:

python3 /usr/sbin/migrate2tencentos.py -v 3.1

迁移需要一定时间,请耐心等待。脚本执行完成后,输出如下图所示信息,表示已完成迁移。

Metadata Cache Created Switch complete. TencentOS recommends rebooting this system.  $[root@VM-2-43-centos ~]$ #

5.2 方法二(推荐):

5.2.1 全量迁移

与方法一迁移规模相同,会尽可能迁移所有用户态软件包,但更加可靠。

EasyMigration -d remote -k

5.2.2 最小规模迁移

只将操作系统的 release 软件包迁移成 TencentOS,不对其他任何用户态软件包做修改。

EasyMigration -d remote -k -m least

5.2.3 minimal 软件组迁移

只将系统的核心组件包迁移成 TencentOS,迁移规模略大于最小规模迁移,但仍能保证不影响其他用户态业务。

EasyMigration -d remote -k -g minimal

可通过如下命令确认 minimal 软件组包含的软件包。

yum group info "minimal" yum group info "core"

迁移需要一定时间,请耐心等待。脚本执行完成后,输出如下图所示信息,表示已完成迁移。

INFO: Migration Switch complete. TencentOS recommends rebooting this system.

6. 重启实例,详情请参见 [重启实例。](https://cloud.tencent.com/document/product/213/4928)

7. 检查迁移结果。

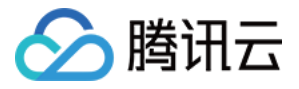

#### 7.1 执行以下命令,检查 os-release。

cat /etc/os-release

#### 返回如下图所示信息:

```
[root@VM-2-2-centos ~]# cat /etc/os-release
NAME="TencentOS Server"
VERSION="3.1 (Final)"
ID="tencentos"
ID_LIKE="rhel fedora centos"
VERSION ID="3.1"
PLATFORM_ID="platform:el8"
PRETTY NAME="TencentOS Server 3.1 (Final)"
ANSI COLOR="0;31"
CPE NAME="cpe:/o:tencentos:tencentos:3"
HOME URL="https://cloud.tencent.com/product/ts"
```
7.2 执行以下命令,检查内核。

返回如下图所示信息:

```
[root@VM-2-2-centos ~]# uname -r
5.4.119 - 19 - 0009.1[root@VM-2-2-centos ~1# ]
```
说明

- 内核默认为 yum 最新版本,请以您的实际返回结果为准,本文以图示版本为例。
- 7.3 执行以下命令,检查 yum。

```
yum makecache
```
返回如下图所示信息:

```
[root@VM-2-2-centos ~]# yum makecache
TencentOS Server 3.1 - TencentOS
TencentOS Server 3.1 - Updates
TencentOS Server 3.1 - TencentOS-AppStream
TencentOS Server 3.1 - Base
TencentOS Server 3.1 - AppStream
TencentOS Server 3.1 - Extras
TencentOS Server 3.1 - PowerTools
Extra Packages for TencentOS Server 3.1 - x86 64
Extra Packages for TencentOS Server 3.1 Modular - x86 64
Metadata cache created.
[root@VM-2-2-centos ~1#
```
若您在迁移过程中遇到问题,或对迁移有更多需求,请联系 [腾讯云助手](https://cloud.tencent.com/product/tca) 。

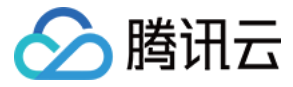

## <span id="page-9-0"></span>TencentOS Server 3.1 安装 pytorch 及运行 AI 相关模型

最近更新时间:2024-03-25 14:24:41

#### 环境准备

#### GPU 机型要求

购买 GPU 机型时,根据需求选择下图所示的 GPU 驱动版本、CUDA 版本、cuDNN 版本。

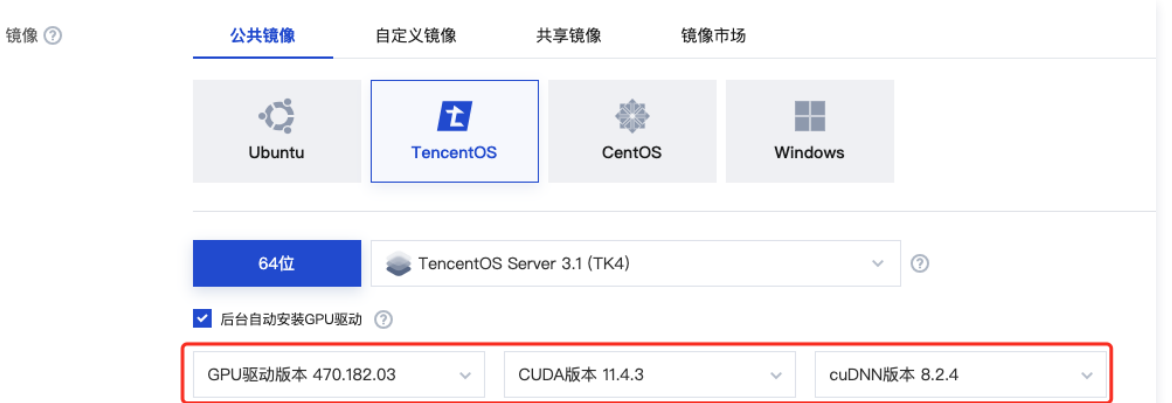

#### Python 3 版本要求

必须为 3.8 及以上版本,检查方法如下:

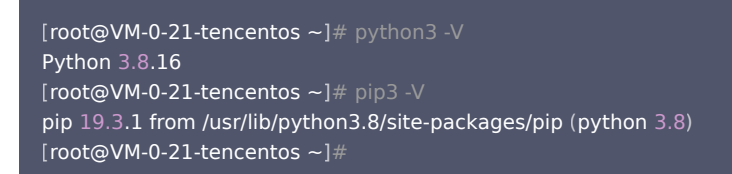

如果 Python 版本不满足要求,请按照如下步骤操作:

1. 安装 Python 3.8。

yum install -y python3.8

2. 配置 Python 3.8 为默认的 Python 3 版本。

cd /usr/bin/ && rm /usr/bin/python3 && ln -s python3.8 python3

3. 配置 pip 3.8 为默认的 pip 3 版本。

cd /usr/bin/ && rm /usr/bin/pip3 && ln -s pip3.8 pip3

#### 安装 pytorch

您可以执行如下命令安装 pytorch。

pip3 install torch==1.12

安装 pytorch 后,您也可以执行如下命令检查 pytorch 是否安装成功。

```
[root@VM-0-21-tencentos \sim]# pip3 list | grep torch
torch 1.12.0
[root@VM-0-21-tencentos \sim]#
```
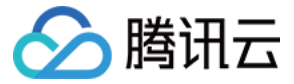

#### 典型模型示例

#### Stable Diffusion

网站地址:<https://huggingface.co/runwayml/stable-diffusion-v1-5>

#### **① 说明:**

该网站为国外网站,下载速度可能较慢,取决于您的网络性能。

1. 安装依赖的软件包。

pip3 install diffusers transformers

2. 将如下 Python 代码保存为 Python 脚本。假设脚本名称为:stable\_diffusion.py。

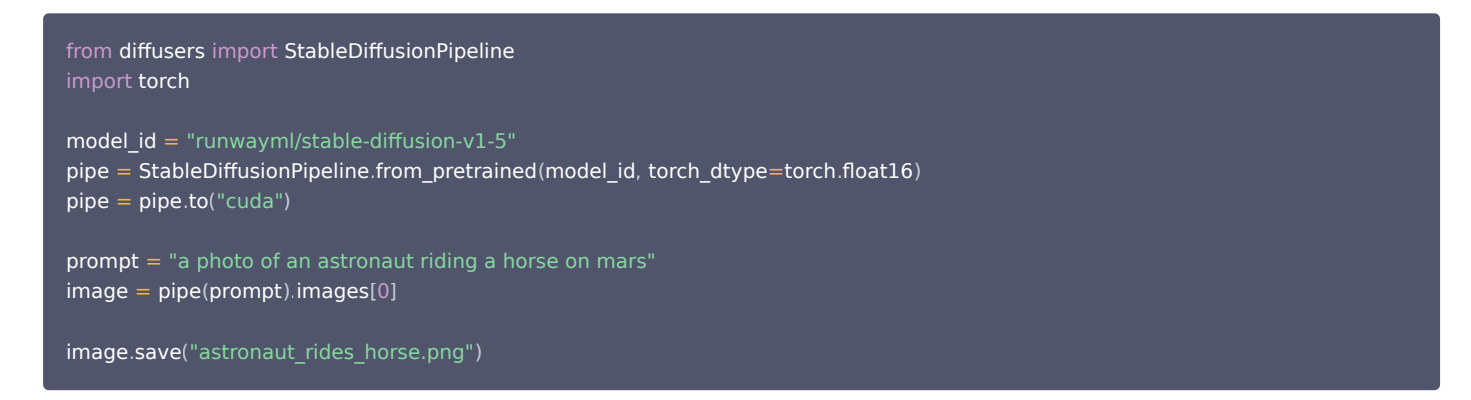

3. 运行上一步保存的 Python 脚本。

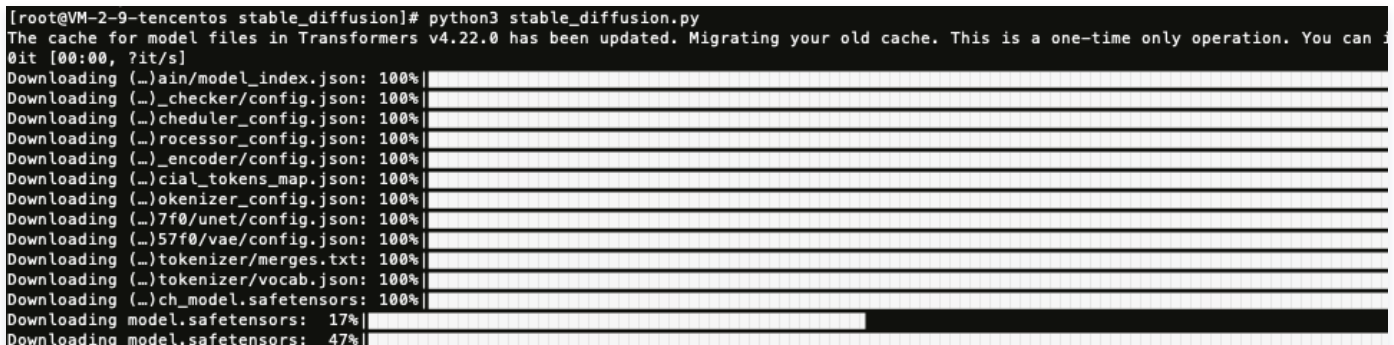

上图展示的是等待下载模型所需要的资源,最后会在当前目录生成一张图片: astronaut\_rides\_horse.png。 训练结果如下:

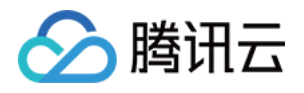

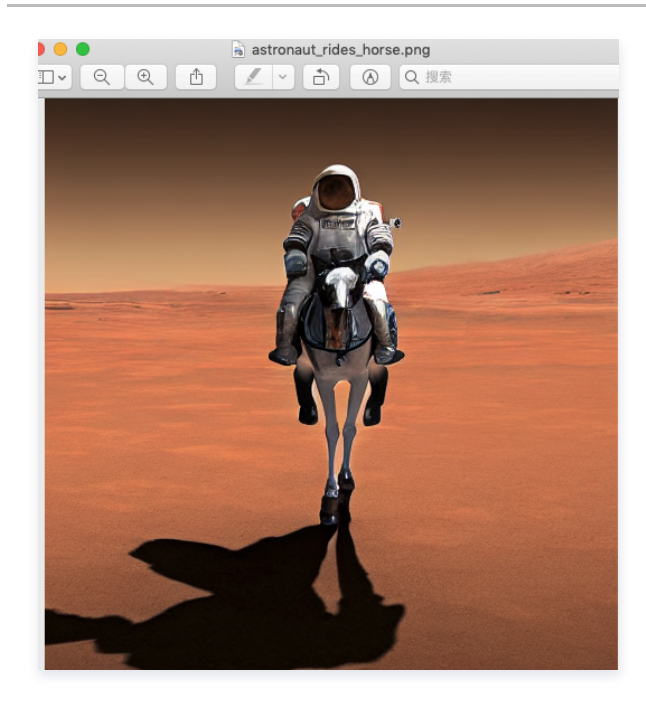

#### 百川 13B 对话模型

网站地址:<https://modelscope.cn/models/baichuan-inc/Baichuan-13B-Chat/summary>

#### 说明:

该网站为国内模型网站,下载速度较快。

#### 1. 安装依赖的软件包

```
pip3 install modelscope
pip3 install pip --upgrade #运行过程中会失败,需要升级
pip3 install sentencepiece
```
#### 2. 运行如下 Python 脚本。

```
import torch
from modelscope import snapshot_download, Model
model dir = snapshot download ("baichuan-inc/Baichuan-13B-Chat", revision='v1.0.3')
model = Model.from pretrained(model dir, device map="balanced", trust remote code=True, torch dtype=torch.float16)
messages =
[]
messages.append({"role": "user", "content": "世界上第二高的山峰是哪一座?"})
response = model(messages)
print(response)
```
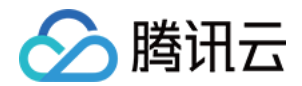

#### 模型运行结果如下:

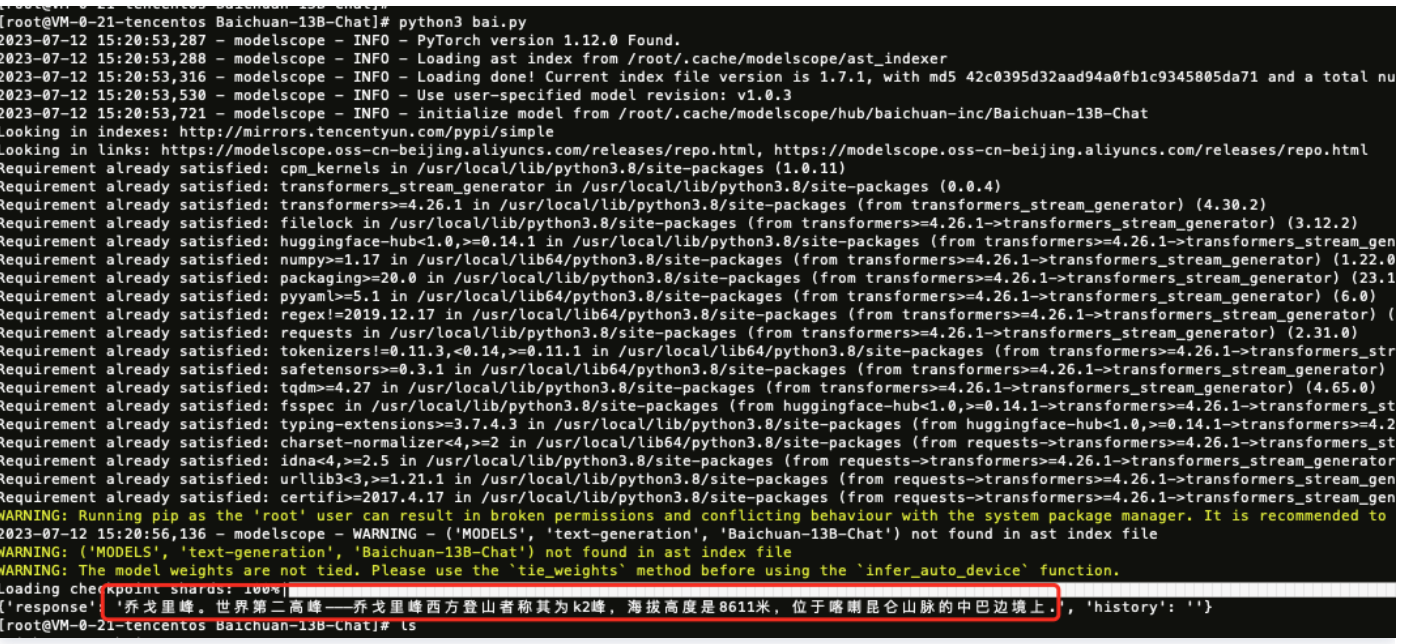

您也可以替换脚本中的提问,例如:北京申奥成功是哪一年?返回结果如下:

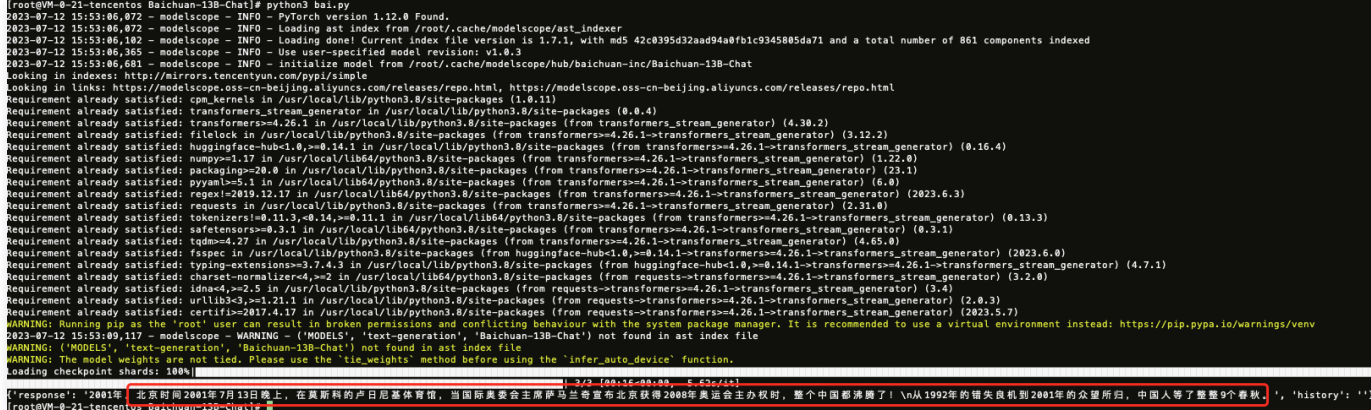

#### openjourney

**网站地址: [prompthero/openjourney · Hugging Face](https://huggingface.co/prompthero/openjourney)** 

该例子使用源码的方式训练

1. 安装软件:

yum install git-lfs -y

2. 下载 openjourney 对应的代码。

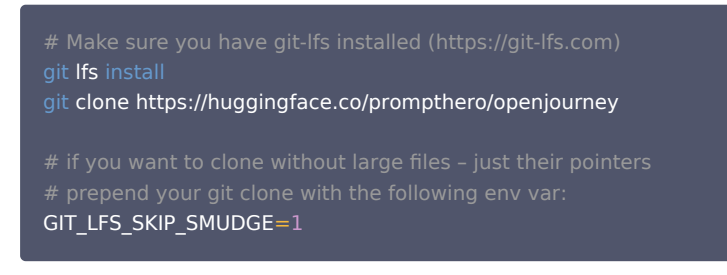

下载过程可能较慢,其中有三个大文件,需要耐心等待。

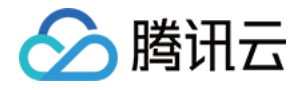

#### [root@VM-2-9-tencentos openjourney]# ls -lh

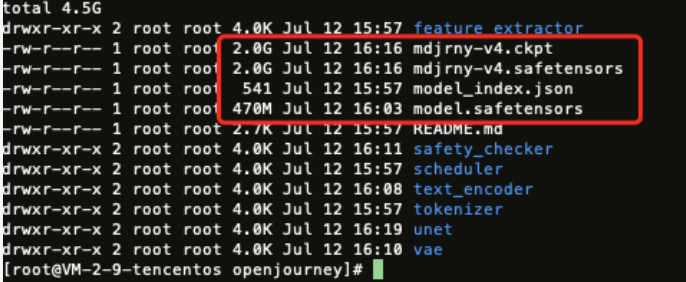

#### 3. 运行如下脚本:

from diffusers import StableDiffusionPipeline import torch model\_id = "/root/openjourney\_code/openjourney" #修改为你本地的目录即可 pipe = StableDiffusionPipeline.from\_pretrained(model\_id, torch\_dtype=torch.float16)  $pipe = pipe.to("cuda")$ prompt = "retro serie of different cars with different colors and shapes, mdjrny-v4 style"  $image = pipe (prompt) . images [0]$ image.save("./retro\_cars.png")

#### 运行结果如下:

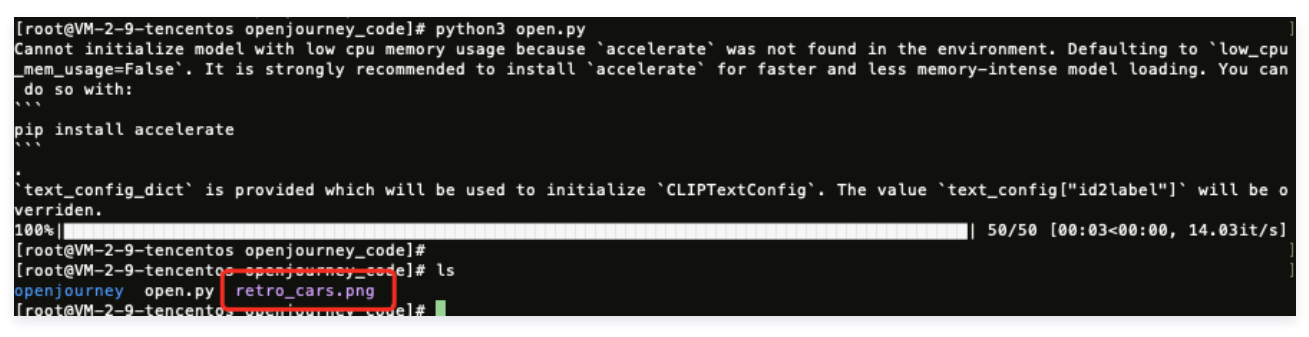

运行完毕会生成一张图片,如下图所示:

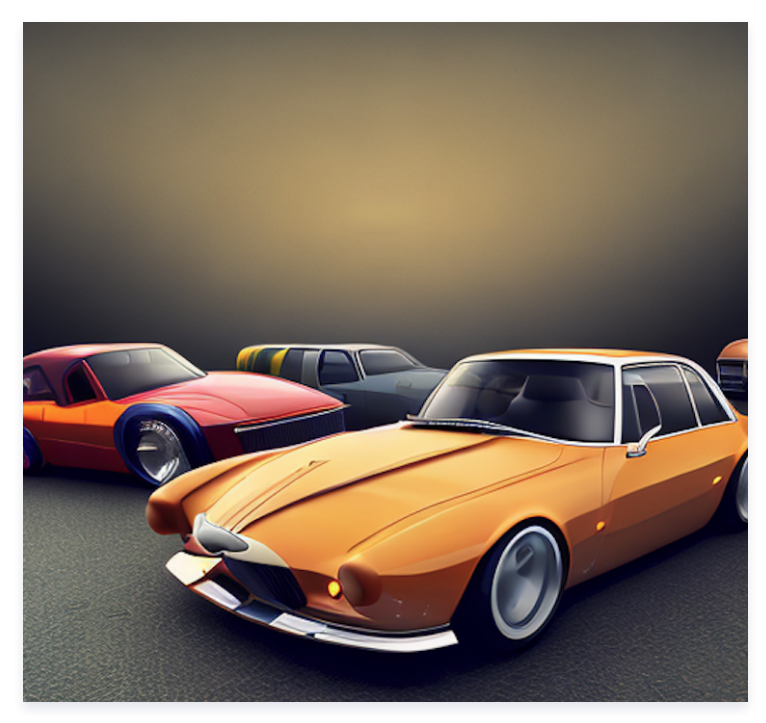

注意:

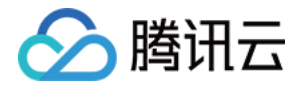

#### 如果出现类似如下报错,说明 GPU 显存不够,需要更高配置的 GPU 机型。

RuntimeError: CUDA out of memory. Tried to allocate 1.25 GiB (GPU 0; 14.76 GiB total capacity; 12.96 GiB already allocated; 993.75 MiB free; 12.96 GiB reserved in total by

PyTorch) If reserved memory is >> allocated memory try setting max\_split\_size\_mb to avoid fragmentation. See documentation for Memory Management

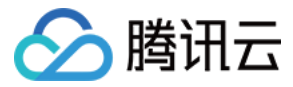

## <span id="page-15-0"></span>TencentOS Server 3.1 安装主要深度学习框架及示例

最近更新时间:2024-03-25 14:24:41

#### 环境准备

#### GPU 机型要求

购买 GPU 机型时,根据需求选择下图所示的 GPU 驱动版本、CUDA 版本、cuDNN 版本。

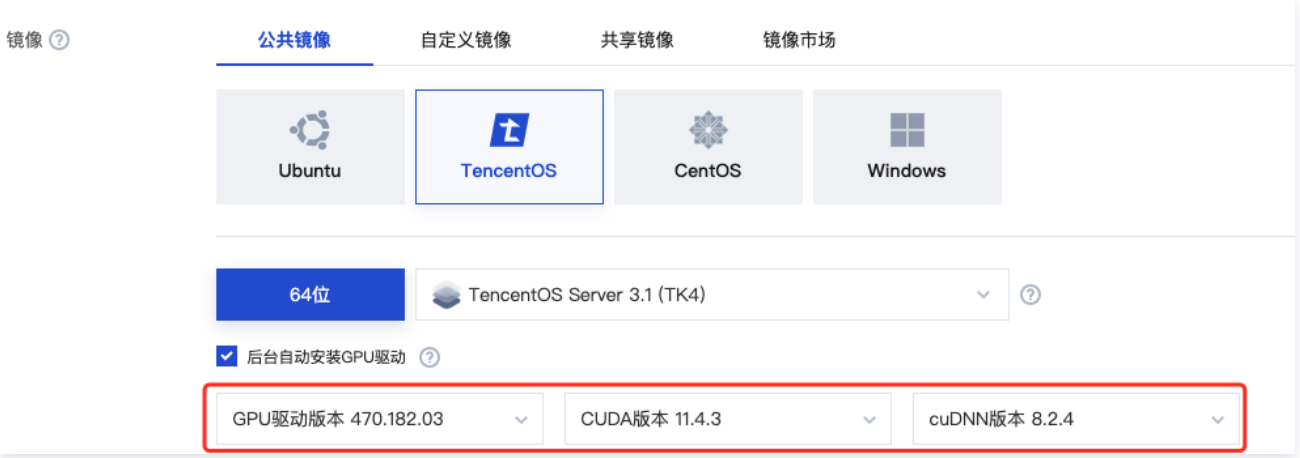

#### Python 3 版本要求

必须为 3.8 及以上版本,检查方法如下:

```
[root@VM-0-21-tencentos \thicksim]# python3 -V
Python 3.8.16
[root@VM-0-21-tencentos \sim]# pip3 -V
pip 19.3.1 from /usr/lib/python3.8/site-packages/pip (python 3.8)
[root@VM-0-21-tencentos \sim]# -
```
#### 如果 Python 版本不满足要求,请按照如下步骤操作:

1. 安装 Python 3.8。

yum install -y python38 python38-devel

2. 配置 Python 3.8 为默认的 Python 3 版本。

cd /usr/bin/ && rm /usr/bin/python3 && ln -s python3.8 python3

3. 配置 pip 3.8 为默认的 pip 3 版本。

cd /usr/bin/ && rm /usr/bin/pip3 && ln -s pip3.8 pip3

#### 升级 pip 及 setuptools

pip3 install --upgrade pip pip3 install --upgrade setuptools

#### 配置 python3-config

ln -s /usr/bin/python3.8-config /usr/bin/python3-config

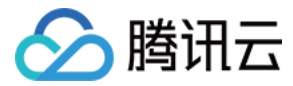

#### 典型模型示例

#### Tensorflow 训练示例

- 1. 安装 TensorFlow。
	- 1.1 您可以执行以下命令安装 TensorFlow。

pip3 install tensorflow==2.6

1.2 安装 TensorFlow 后,您也可以执行以下命令检查 TensorFlow 是否安装成功。

```
[root@VM-16-12-tencentos \sim]# pip3 list | grep tensorflow
tensorflow 2.6.0
tensorflow-estimator 2.13.0
```
2. 安装依赖。

```
pip3 install keras==2.6
pip3 uninstall protobuf #卸载默认的 4.23.4高版本
pip3 install protobuf==3.20.0
```
3. 将如下 Python 代码保存为 Python 脚本, 例如: demo.py。

```
import tensorflow as tf
mnist = tf.keras.datasets.mnist
(x \text{ train}, y \text{ train}), (x \text{ test}, y \text{ test}) = \text{mnist}load data()x train, x test = x train / 255.0, x test / 255.0
model = tfkeras.modes.Sequential(tf.keras.layers.Flatten(input_shape=(28, 28)),
tf.keras.layers.Dense(128, activation='relu'),
tf.keras.layers.Dropout(0.2),
tf.keras.layers.Dense(10)
predictions = model(x train[:1]).number()loss fn = tf.keras.losses.SparseCategoricalCrossentropy (from logits=True)
loss fn(y train[:1], predictions).numpy().
model.compile(optimizer='adam',
          loss=loss_fn
, loss=loss_fn,<br>metrics=['accuracy'])
model.fit(x_train, y_train, epochs=5)
model.evaluate(x_test, y_test, verbose=2)
```

```
4. 运行保存好的 Python 脚本。
```
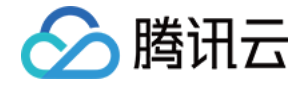

1991306/11199434<br>1991306/111994341 (4.952882: I tensorflow/core/platform/cpu\_feature\_guard.cc:142] This TensorFlow binary is optimized with oneAPI Deep Neu<br>1991-07-19 20:01:40 9522882: I tensorflow/core/platform/cpu\_featur 2023-07-19 20:01:43.903299: I tensortlow/core/common\_runtlme/gpu/gpu\_device.cc:isibj created device /job:localnost/replica:0/task:0/devic<br>e:GPU:7 with 20812 MB memory: -> device: 7, name: NVIDIA A10, pci bus id: 0000:41:04 Lezy-e7-19 20.01.4<br>led (registered 2)<br>Epoch 1/5<br>1875/1875 [======= ======================] - 2s 827us/step - loss: 0.2927 - accuracy: 0.9144 Epoch 3/5<br>Epoch 3/5<br>1875/1875 -------------------------| - 2s 816us/step - loss: 0.1054 - accuracy: 0.9681  $=$ Epoch 4/5<br>1875/1875 [== Epoch  $5/5$ =poe.r =*9*<br>1875/1875<br>813/313 – 

#### Pytorch 训练示例

#### 1. 安装 Pytorch。

1.1 您可以执行以下命令安装 Pytorch。

pip3 install torch==1.12.1+cu113 torchvision==0.13.1+cu113 torchaudio==0.12.1 --extra-index-url https://download.pytorch.org/whl/cu113

1.2 安装 Pytorch 后,您也可以执行以下命令检查 Pytorch 是否安装成功。

```
[root@VM-16-12-tencentos \sim]# pip3 list | grep torch
torch 1.12.1+cu113
torchaudio 0.12.1+cu113
torchvision 0.13.1+cu113
```
2. 将如下 Python 代码保存为 Python 脚本,例如:demo.py。

```
import torch
from torch import nn
from torch.utils.data import DataLoader
from torchvision import datasets
from torchvision transforms import ToTensor
.
# Download training data from open datasets.
training data = datasets FashionMNIST(
 root="data"
,
 train=True
,
   download=True
download=True,<br>transform=ToTensor(),
# Download test data from open datasets.
test_data = datasets.FashionMNIST(
 root="data"
,
```
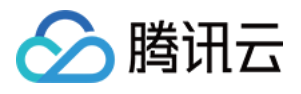

```
 train=False
,
   download=True
download=True,<br>transform=ToTensor(),
batch_size = 64# Create data loaders.
train_dataloader = DataLoader(training_data, batch_size=batch_size)             
test_dataloader = DataLoader(test_data, batch_size=batch_size) |
device =
(
   "cuda"
if torch.cuda.is_available()
   else "mps"
if torch backends mps is_available()
   else "cpu"
print(f"Using {device} device")
# Define model
class NeuralNetwork(nn.Module):
def init (self):
super(). init ()
self.flatten = nn.Flatten()
self.linear_relu_stack = nn.Sequential(
\blacksquare nn.Linear(28*28, 512),
 nn ReLU
. (),
\blacksquare nn.Linear(512, 512),
 nn ReLU
. (),
\blacksquare . Inn. Linear (512, 10)def forward(self, x):
x = \text{self}. flatten(x)logits = self.linear\_relu\_stack(x) return logits
model = NeuralNetwork().to(device)
loss_fn = nn CrossEntropyLoss
. ()
optimizer = torch.optim.SGD(model.parameters(), lr=1e-3)
def train(dataloader, model, loss fn, optimizer):
size = len(dataloader.dataset)model.train()
for batch, (X, y) in enumerate (dataloader):
X, y = X.to\left(device\right), y.to\left(device\right)\blacksquare pred = model(X)
\log s = \log_{10}(pred, y) # Backpropagation
loss.backward()
optimizer.step()
. optimizer zero grad()
     if batch % 100 == 0:
if batch % 100 == 0:<br>loss, current = loss.item(), (batch + 1) * len(X)
 print f"loss: {loss:>7f} [{current:>5d}/{size:>5d}]"
( )
```
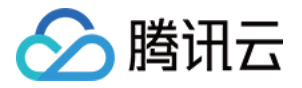

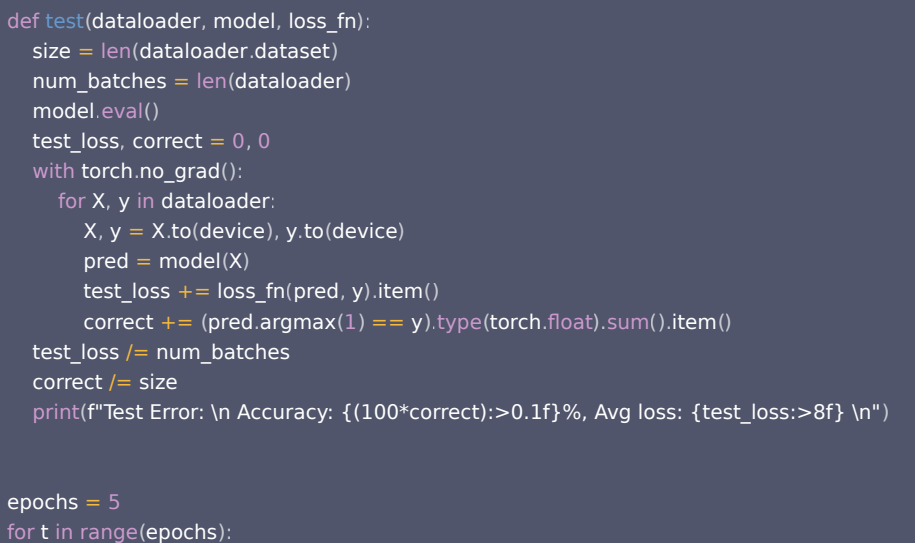

```
print(f"Epoch {t+1}\n------------------------------")
train(train_dataloader, model, loss_fn, optimizer)
test(test_dataloader, model, loss_fn)
print ("Done!")
```
3. 运行保存好的 Python 脚本。

```
[root@VM-0-10-tencentos py]# python3 demo.py<br>Downloading http://fashion-mnist.s3-website.eu-central-1.amazonaws.com/train-images-idx3-ubyte.gz<br>Downloading http://fashion-mnist.s3-website.eu-central-1.amazonaws.com/train-im
dx3-ubyte.gz<br>100.0%
 ------<br>Extracting data/FashionMNIST/raw/train-images-idx3-ubyte.gz to data/FashionMNIST/raw
-<br>Downloading http://fashion-mnist.s3-website.eu-central-1.amazonaws.com/train-labels-idx1-ubyte.gz<br>Downloading http://fashion-mnist.s3-website.eu-central-1.amazonaws.com/train-labels-idx1-ubyte.gz to data/FashionMNIST/raw
dx1-ubyte.gz
100.0%
-<br>Extracting data/FashionMNIST/raw/train-labels-idx1-ubyte.gz to data/FashionMNIST/raw
Downloading http://fashion-mnist.s3-website.eu-central-1.amazonaws.com/t10k-images-idx3-ubyte.gz<br>Downloading http://fashion-mnist.s3-website.eu-central-1.amazonaws.com/t10k-images-idx3-ubyte.gz to data/FashionMNIST/raw/t10
Extracting data/FashionMNIST/raw/t10k-images-idx3-ubyte.gz to data/FashionMNIST/raw<br>Downloading http://fashion-mnist.s3-website.eu-central-1.amazonaws.com/t10k-labels-idx1-ubyte.gz<br>Downloading http://fashion-mnist.s3-websi
 Extracting data/FashionMNIST/raw/t10k-images-idx3-ubyte.gz to data/FashionMNIST/raw
 Extracting data/FashionMNIST/raw/t10k-labels-idx1-ubyte.gz to data/FashionMNIST/raw
Using cuda device<br>Epoch 1
                          \begin{bmatrix} 64/60000 \\ 16464/60000 \\ 12864/60000 \\ 11264/60000 \\ 19264/60000 \\ 138464/60000 \\ 138464/60000 \\ 144864/60000 \\ 151264/60000 \\ 15164/60000 \\ 15164/60000 \\ \end{bmatrix}loss: 2.305151<br>loss: 2.294250<br>loss: 2.282794
loss: 2.282794<br>loss: 2.274063<br>loss: 2.257649<br>loss: 2.238950<br>loss: 2.237539<br>loss: 2.212914<br>loss: 2.172773
                           [57664/60000]Test Error:
Accuracy: 42.0%, Avg loss: 2.171635
```
#### DeepSpeed 训练示例

- 1. 安装 DeepSpeed。
	- 1.1 您可以执行以下命令安装 DeepSpeed。

pip3 install deepspeed

1.2 安装 DeepSpeed 后,您也可以执行以下命令检查 DeepSpeed 是否安装成功。

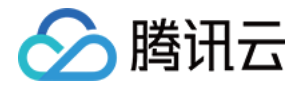

[root@VM-16-12-tencentos  $\sim$ ]# pip3 list | grep deepspeed deepspeed 0.9.5

#### 2. 安装依赖。

```
# NCCL
sudo yum-config-manager --add-repo https://developer.download.nvidia.com/compute/cuda/repos/rhel8/x86_64/cuda-
rhel8.repo
sudo yum install libnccl libnccl-devel libnccl-static -y
pip3 install datasets evaluate accelerate sentencepiece transformers==4.28.1 pydantic==1.10.7
pip3 uninstall numpy #卸载numpy的高版本
pip3 install numpy==1.22.0
```
3. 下载示例代码,并做相应修改。

wget https://taco-1251783334.cos.ap-shanghai.myqcloud.com/demo/LLM/llama.tar.gz tar xzf llama.tar.gz && cd llama

3.1 通过以下命令获取本机 eth0 ip,写到 hostfile 中。

ifconfig eth0

3.2 根据本机 GPU 数量修改 start.sh 文件中的 GPUS\_PER\_NODE 变量, 默认为1。

GPUS PER NODE=1

4. 执行 start.sh 开始训练。

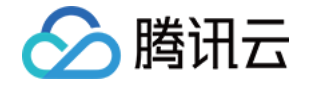

[root@VM-16-12-tencentos llama]# bash start.sh [root@VM-16-12-tencentos llama]# bash start.sh<br>trchrun ---pproc\_per\_nodes 1 ---modes 1 ---mode rank 0 --master\_addr 172.26.16.12 --master\_port 6000 run\_clm.py --deepspeed ds\_zero3\_no\_of<br>trchrun ---pproc\_per\_nodes 1 ---mode \_n\_gpu=1, adam\_beta2=0.999, adam\_betaz=0:555;<br>adam\_epsilon=1e-08,<br>auto\_find\_batch\_size=False, bf16=False, bf16\_full\_eval=False,<br>data\_seed=None, dataloader\_drop\_last=False, dataloader\_num\_workers=0,<br>dataloader\_num\_workers=0,<br>dataloader\_pin\_memory=True,<br>ddp\_bucket\_cap\_mb=None, ddp\_find\_unused\_parameters=False,<br>ddp\_find\_unused\_parameters=False, լ∠ozɔ-o/-ı∍ ı/.4z.oz,o44] լռումյ լացցողց.py.so.աց\_uisւյ լռոռ օյ ranռ=o ատա∈ տոչ լ rorwaru. 114.51 լ oaտwaru. 200.19 լ oaտwaru\_inner<br>: 277.89 | backward\_allreduce: 10.20 | step: 61.14<br>95%|■■■■■■■■■ | 19/20 [00:11<00:00, 2 95%|<br>
mizer\_step: 33.99 [00:11<00:00, 2.12it/s][2023-07-19 17:42:02,512] [INFO] [logging.py:96:log\_dist] [Rank 0] rank=0 time (ms) | opti<br>
mizer\_step: 33.99<br>
[2023-07-19 17:42:02,512] [INFO] [logging.py:96:log\_dist] [Rank 95%| Training completed. Do not forget to share your model on huggingface.co/models =) {'train\_runtime': 12.1298, 'train\_samples\_per\_second': 1.649, 'train\_steps\_per\_second': 1.649, 'train\_loss': 8.6630859375, 'epoch': 0.0}<br>100%|\_\_\_\_\_\_\_\_\_\_\_\_\_| 20/20 [00:12<00:00, 1.65it/s]<br>\*\*\*\*\* train metrics \*\*\*\*\* epoch ÷  $0.0$ train\_loss<br>train\_runtime<br>train\_samples 8.6631  $\equiv$  $= 0:00:12.12$ 7131 1.649  $train\_samples\_per\_second = train\_steps\_per\_second =$ 1.649 Train (1990)<br>[INFO]modelcard.py:451] 2023-07-19 17:42:02,517 >> Dropping the following result as it does not have all the necessary fields:<br>{'task': {'name': 'Causal Language Modeling', 'type': 'text-generation'}}<br>[root@VM

#### Megatron-LM 训练示例

1. 安装 Megatron-LM。

您可以执行以下命令安装 Megatron-LM。

```
yum install git -y
git clone https://github.com/NVIDIA/Megatron-LM.git && cd Megatron-LM && git checkout -b v3.0.2 v3.0.2
```
#### 2. 安装依赖。

# NCCL

sudo yum-config-manager --add-repo https://developer.download.nvidia.com/compute/cuda/repos/rhel8/x86\_64/cudarhel8.repo

sudo yum install libnccl libnccl-devel libnccl-static

# apex

git clone https://github.com/NVIDIA/apex.git && cd apex pip3 install -v --disable-pip-version-check --no-cache-dir --no-build-isolation --config-settings "--build-option=--cpp\_ext" -config-settings "--build-option=--cuda\_ext" ./

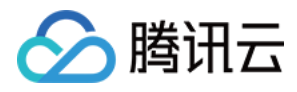

#### 3. (可选)上一步如果编译错误,需要注释掉如下代码。

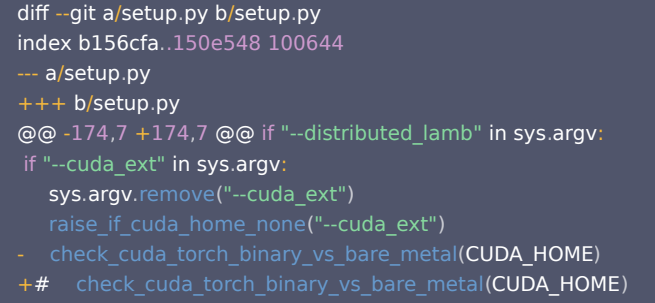

4. 安装 pybind11。

5. 下载示例代码,并做相应修改。 pip3 install pybind11 wget https://taco-1251783334.cos.ap-shanghai.myqcloud.com/demo/LLM/gpt.tar.gz tar xzf gpt.tar.gz && cd gpt cp hostfile download data.sh start.sh path/to/Megatron-LM && cd path/to/Megatron-LM #path是Megatorn-LM所在的位置

5.1 通过以下命令获取本机 eth0 ip,写到 hostfile 中。

ifconfig eth0

5.2 根据本机 GPU 数量修改 start.sh 文件中的 GPUS\_PER\_NODE 变量, 默认为1。

GPUS\_PER\_NODE=1

6. 执行 download\_data.sh 下载数据集。

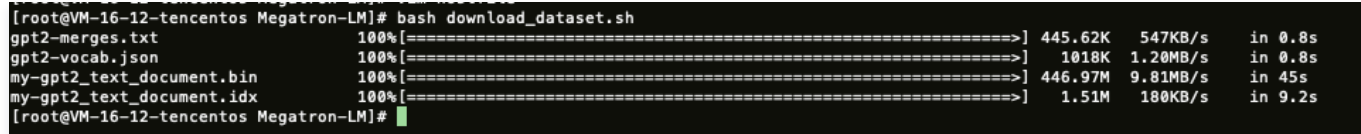

7. 执行 start.sh 开始训练。

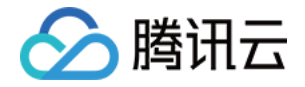

[root@VM-16-12-tencentos Megatron-LM]# bash start.sh<br>torchrun --mproc\_per\_node 1 --nnodes 1 --node\_rank 0 --master\_addr 172.26.16.12 --master\_port 6000 pretrain\_gpt.py --tensor-model-paralle<br>l-size 1 --pipeline-model-paral 

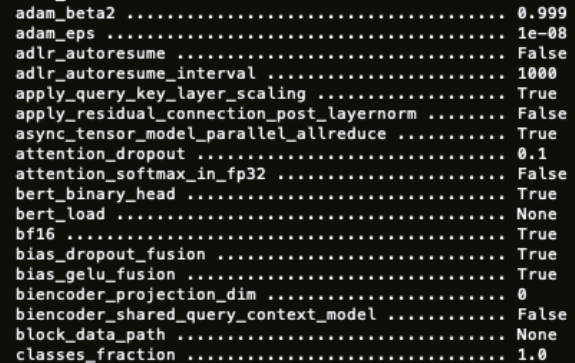

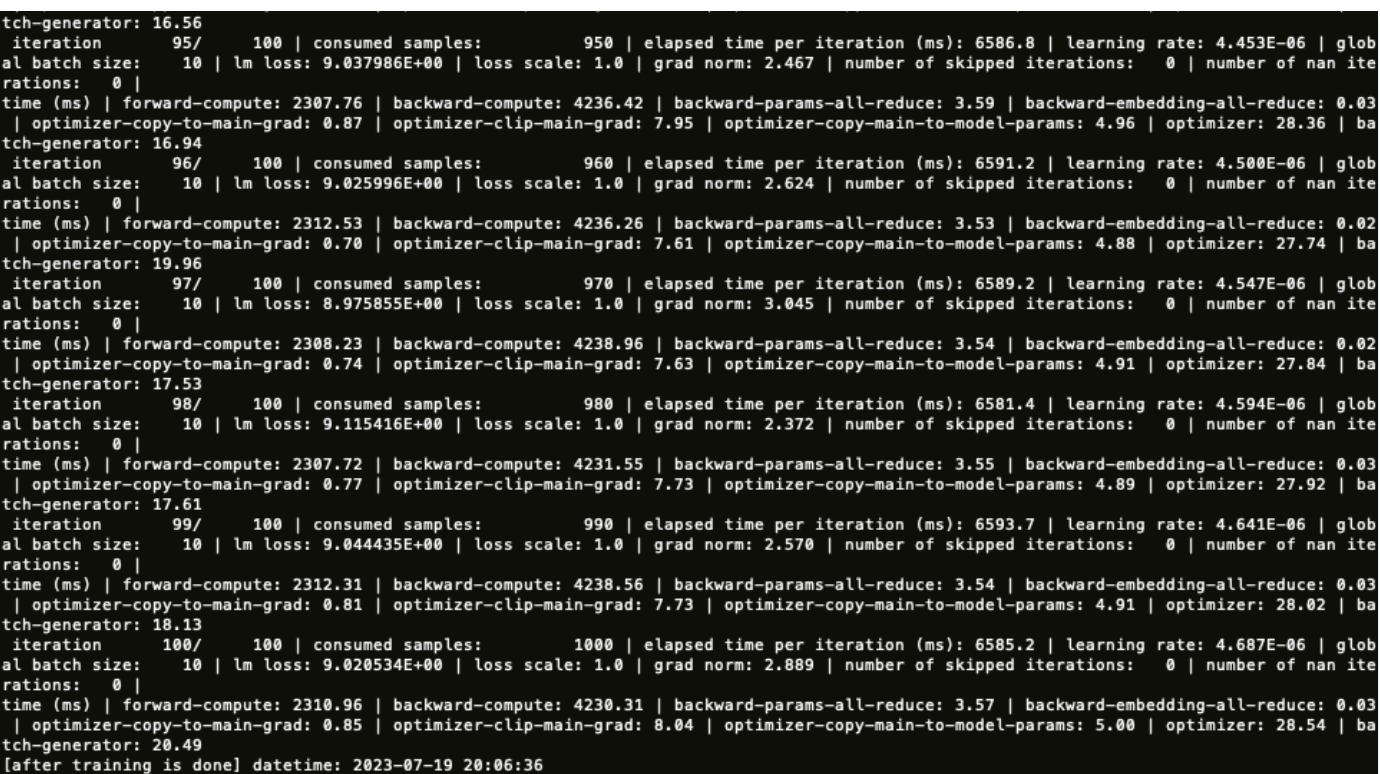